# **Proposal to [Institution] Evolve Link External App Setup for** Canvas

January 2018

### **Contents**

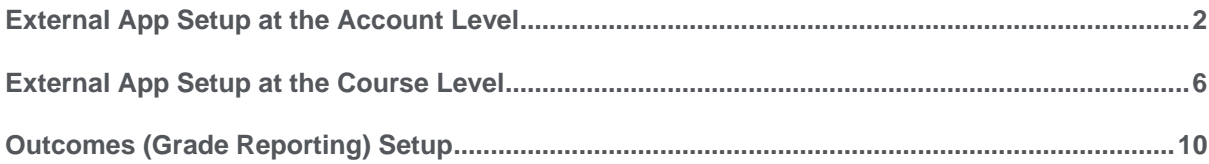

### <span id="page-2-0"></span>**External App Setup at the Account Level**

External apps can be set up at different levels on Canvas depending on what courses you want to have access to the Evolve Link app. Setting the app up at the Account level will enable all courses in that account to have access to the app.

- 1. Login as an Administrator into your Canvas system.
- 2. Click on the **Admin** tab.

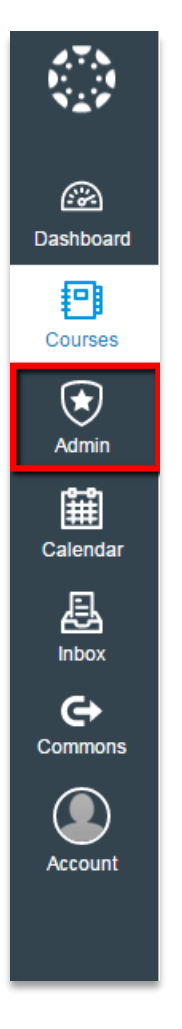

3. Select the institution account where the courses that need access to the tool are located.

#### **2**

#### 4. Click on **Settings.**

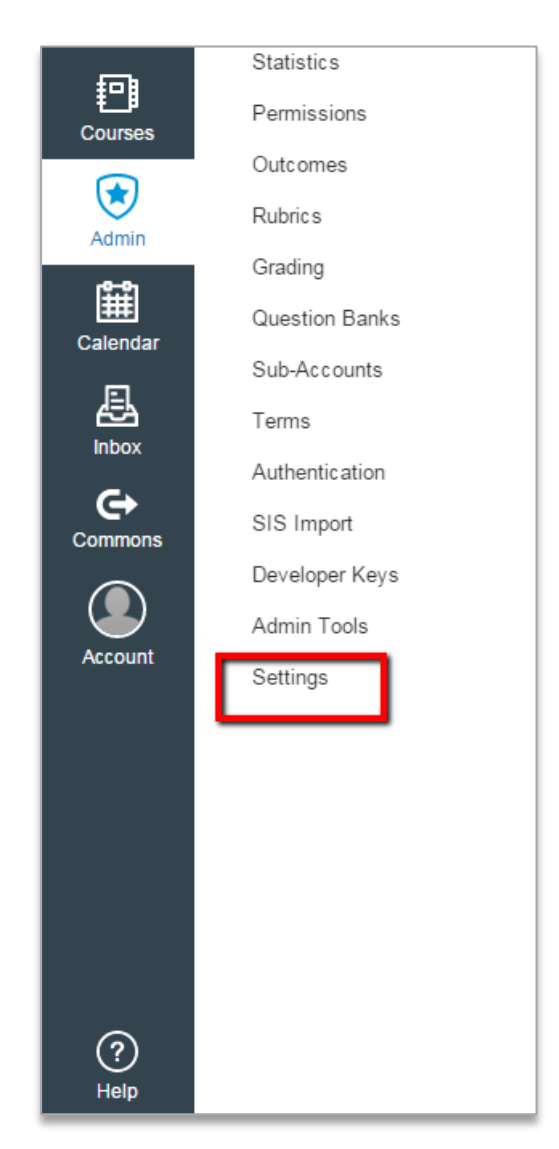

5. Click the **Apps** tab.

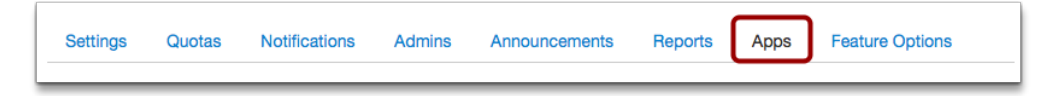

6. Click the **View App Configurations** button.

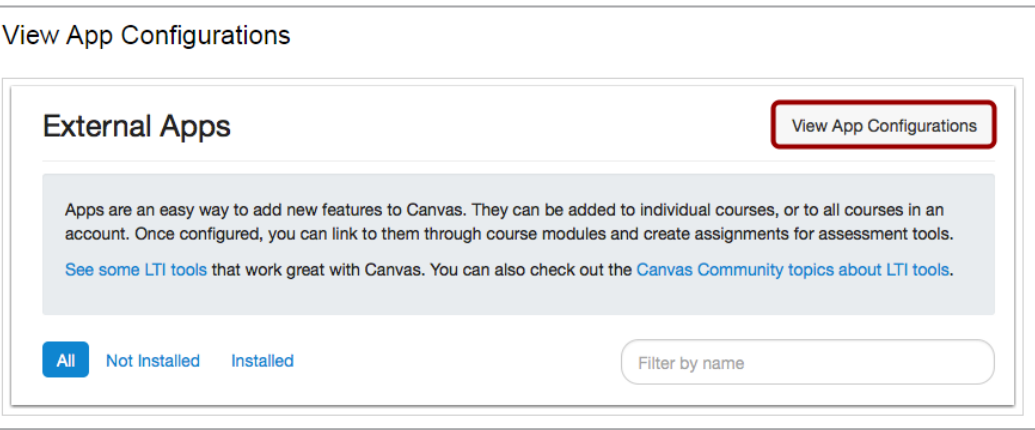

7. Click the **Add App** button.

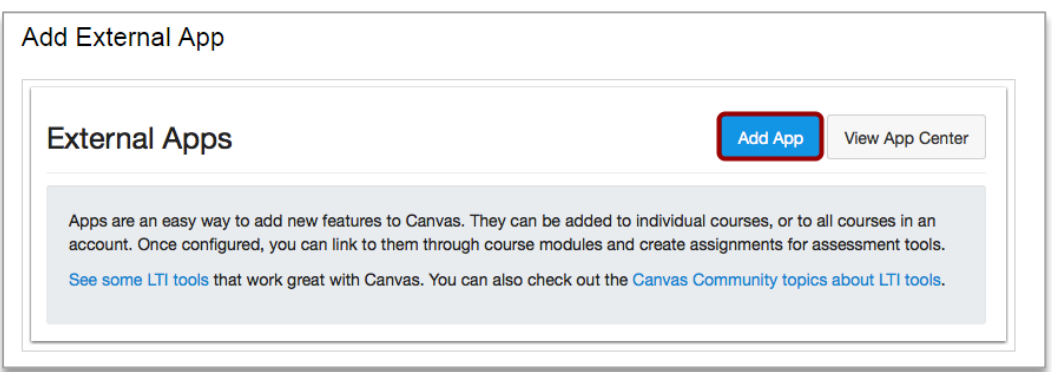

8. Select the Configuration Type drop-down menu and set the configuration type to **Paste XML**.

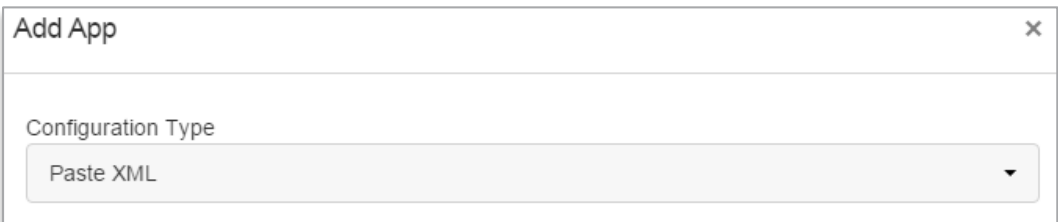

- 9. Enter the following information in the app:
	- **Name:** Evolve Link
	- **Consumer Key: [Enter Key here]**
	- **Shared Secret: [Enter Secret here]**
	- **XML:** (Copy and paste the highlighted text below in this field)

<?xml version="1.0" encoding="UTF-8"?> <cartridge\_basiclti\_link xmlns="http://www.imsglobal.org/xsd/imslticc\_v1p0" xmlns:blti="http://www.imsglobal.org/xsd/imsbasiclti\_v1p0" xmlns:lticm="http://www.imsglobal.org/xsd/imslticm\_v1p0" xmlns:lticp="http://www.imsglobal.org/xsd/imslticp\_v1p0" xmlns:xsi="http://www.w3.org/2001/XMLSchema-instance" xsi:schemaLocation="http://www.imsglobal.org/xsd/imslticc\_v1p0 http://www.imsglobal.org/xsd/lti/ltiv1p0/imslticc\_v1p0.xsd http://www.imsglobal.org/xsd/imsbasiclti\_v1p0 http://www.imsglobal.org/xsd/lti/ltiv1p0/imsbasiclti\_v1p0.xsd http://www.imsglobal.org/xsd/imslticm\_v1p0 http://www.imsglobal.org/xsd/lti/ltiv1p0/imslticm\_v1p0.xsd http://www.imsglobal.org/xsd/imslticp\_v1p0 http://www.imsglobal.org/xsd/lti/ltiv1p0/imslticp\_v1p0.xsd"> <blti:title>Evolve Link</blti:title> <blti:launch\_url>https://authgateway.elsevier.com/tools/ltiContentTool</blti:launch\_url> <blti:description>Evolve Link</blti:description> <blti:icon/> <blti:custom> <lticm:property name="open\_in\_new\_window">false</lticm:property> </blti:custom> <blti:extensions platform="canvas.instructure.com"> <lticm:property name="privacy\_level">public</lticm:property> <lticm:property name="tool\_id">ELSEVIER\_NHE\_TOOL</lticm:property> <lticm:property name="domain">authgateway.elsevier.com</lticm:property> <lticm:options name="resource\_selection"> <lticm:property name="url">https://authgateway.elsevier.com/tools/ltiContentTool</lticm:property> <lticm:property name="text">Content Link Text</lticm:property> <lticm:property name="selection\_width">1024</lticm:property> <lticm:property name="selection\_height">768</lticm:property> <lticm:property name="enabled">true</lticm:property> </lticm:options> </blti:extensions> <cartridge\_bundle identifierref="BLTI001\_Bundle"/> <cartridge\_icon identifierref="BLTI001\_Icon"/> </cartridge\_basiclti\_link>

#### **5**

### **Fyolve Link**

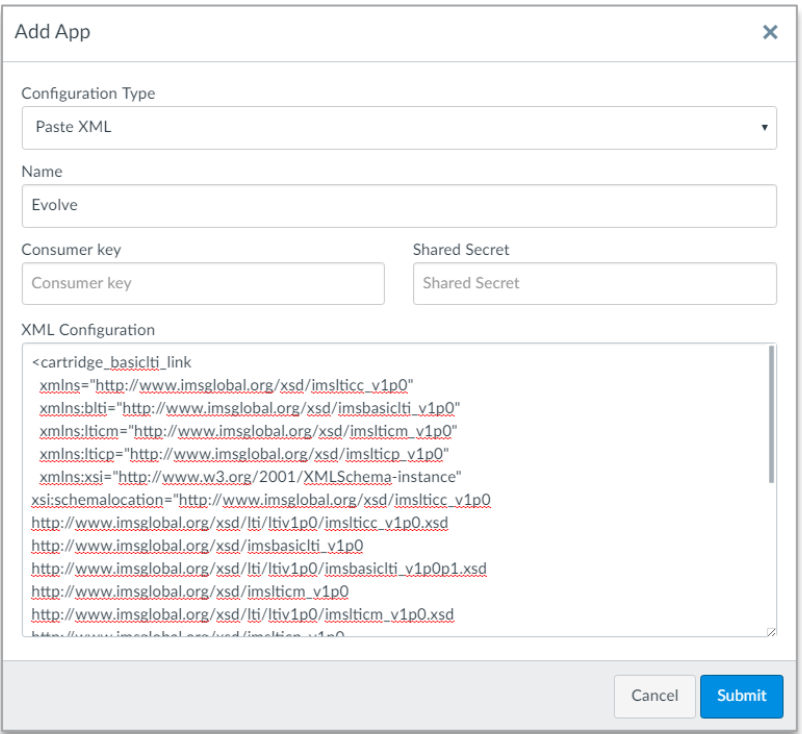

10. Click the **Submit** button.

#### <span id="page-6-0"></span>**External App Setup at the Course Level**

External apps can be set up at different levels on Canvas depending on what courses you want to have access to the Evolve Link app. Setting the app up at the Course level will enable only that specific course to have access to the app.

**NOTE:** If you already set up the app at the account level, you do not need to do so again at the course level.

- 1. Login to your Canvas system.
- 2. Open the course where you want to add the Evolve Link app.

3. Click on the **Settings** option.

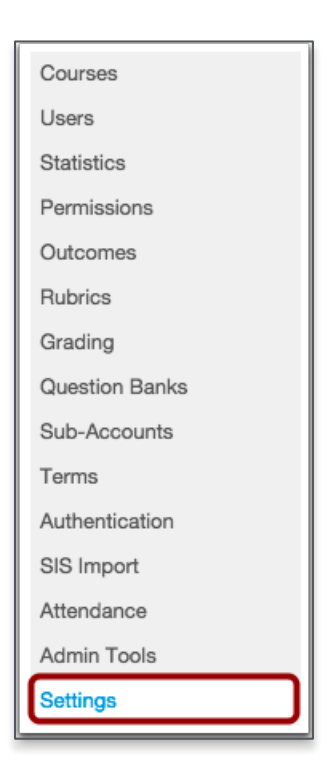

4. Click on the **Apps** tab.

**Evolve Link** 

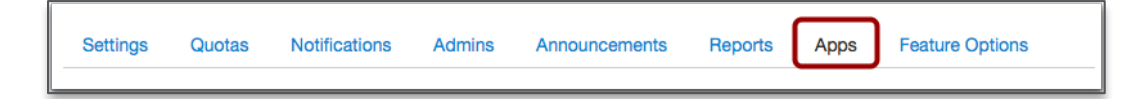

5. Click the **View App Configurations** button.

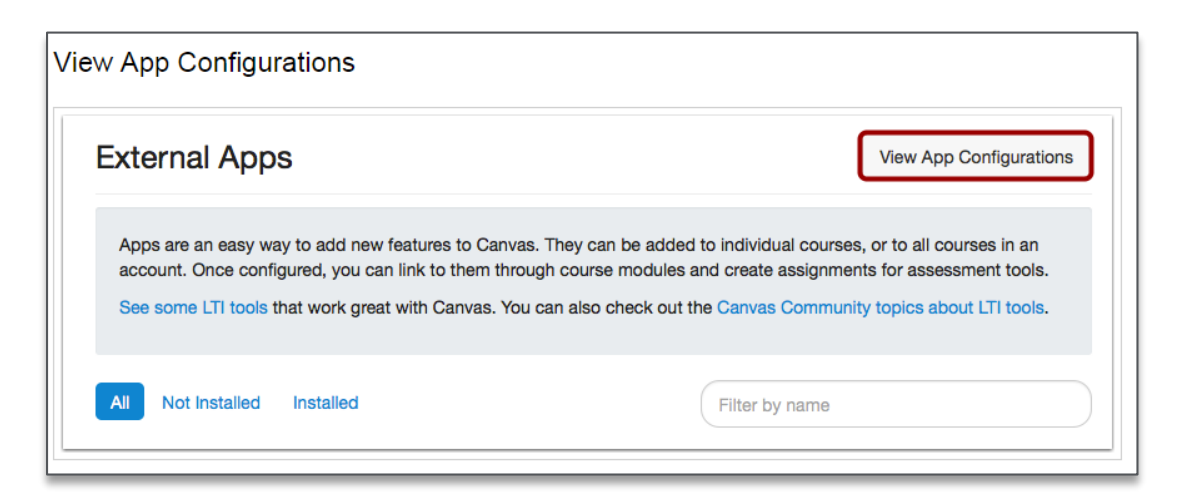

#### **7**

6. Click the **+ App** button.

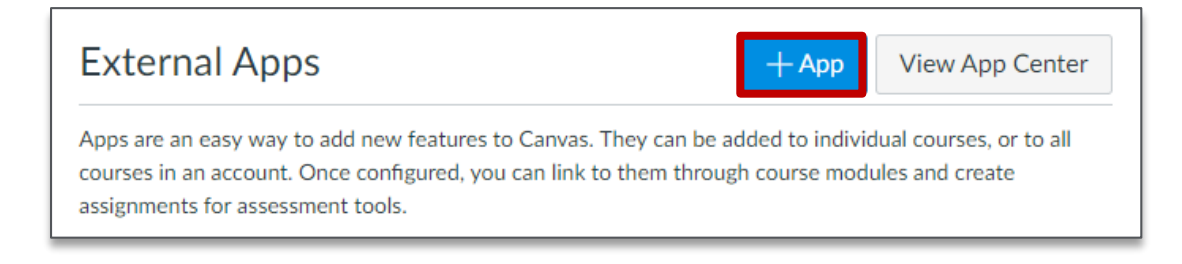

7. Select the Configuration Type drop-down menu and set the configuration type to **Paste XML**.

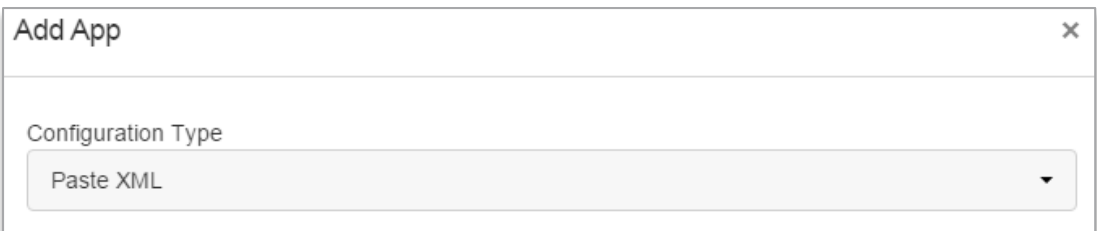

- 8. Enter the following information in the app:
	- **Name:** Evolve Link
	- **Consumer Key: [Enter Key here]**
	- **Shared Secret: [Enter Secret here]**
	- **XML:** (Copy and paste the highlighted text below in this field)

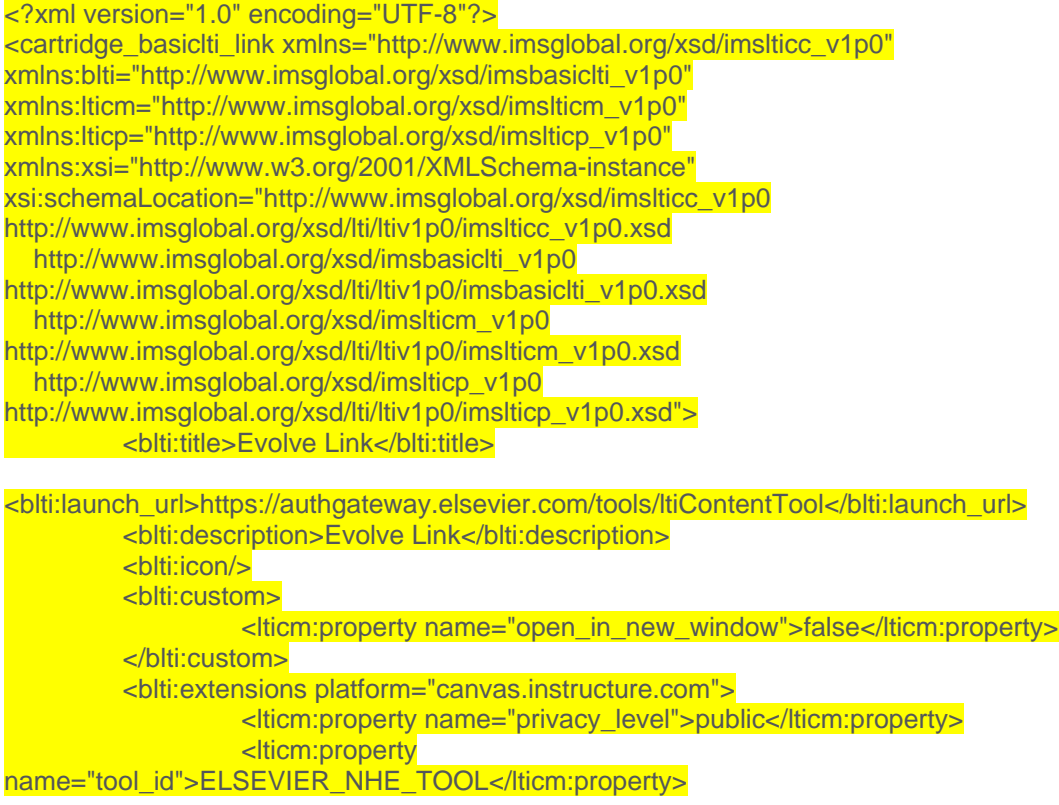

 <lticm:property name="domain">authgateway.elsevier.com</lticm:property> <lticm:options name="resource\_selection"> <lticm:property name="url">https://authgateway.elsevier.com/tools/ltiContentTool</lticm:property> <lticm:property name="text">Content Link Text</lticm:property> <lticm:property name="selection\_width">1024</lticm:property> <lticm:property name="selection\_height">768</lticm:property> <lticm:property name="enabled">true</lticm:property> </lticm:options> </blti:extensions> <cartridge\_bundle identifierref="BLTI001\_Bundle"/> <cartridge\_icon identifierref="BLTI001\_Icon"/> </cartridge\_basiclti\_link>

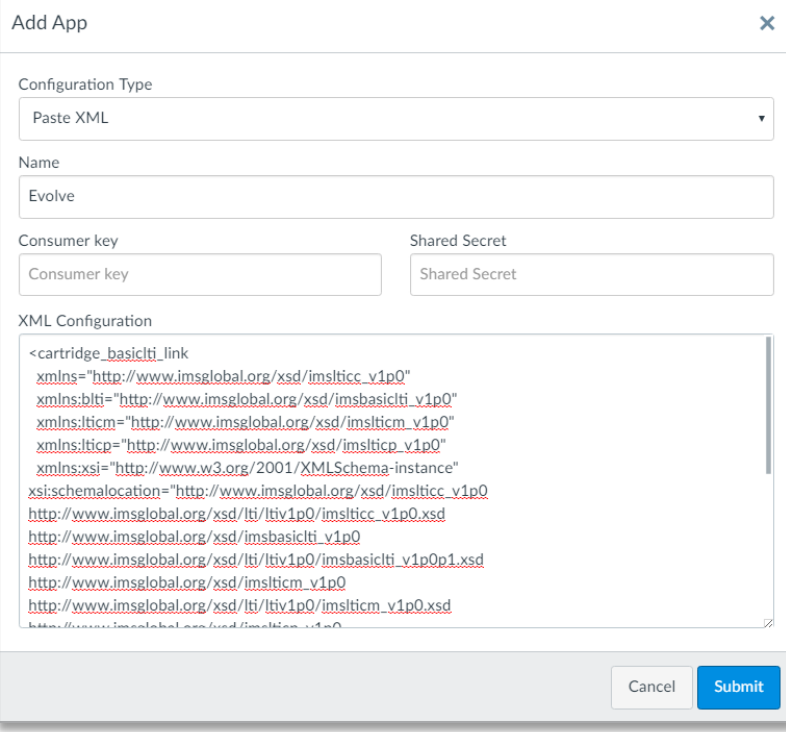

<span id="page-9-0"></span>9. Click the **Submit** button.

### **Outcomes (Grade Reporting) Setup**

It is recommended that for outcomes/grade reporting from 3<sup>rd</sup> party applications (like specific Elsevier products) that you create a general administrator-level account that is used specifically to create an access tokens. Using a general account, instead of a user-specific account, will safeguard against problems that would occur if a user-specific account had to be disabled or removed from your system.

- 1. Login with the Administrator-level account to your Canvas system.
- 2. Click on the **Account** tab.

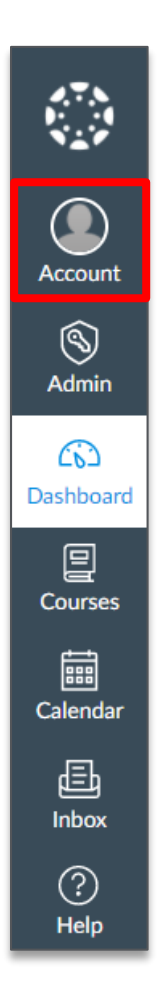

3. Click on **Settings.**

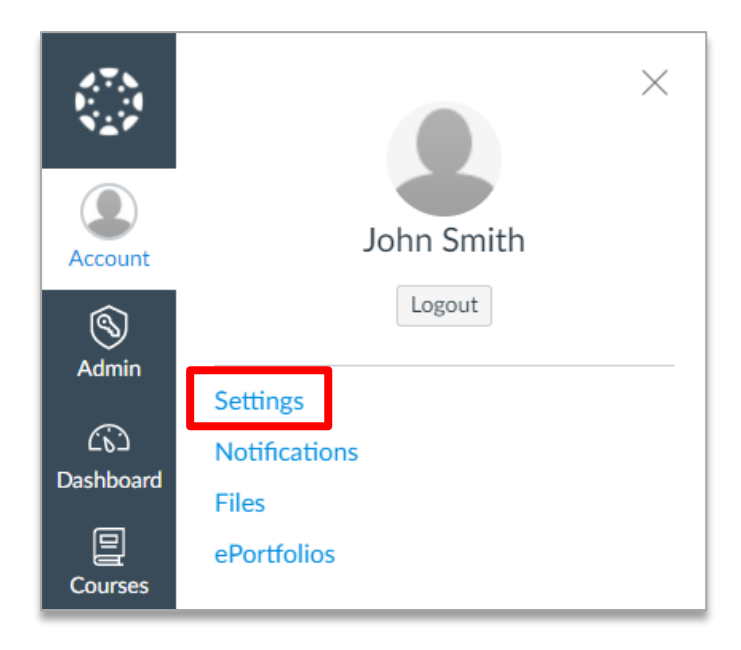

4. Scroll down to Approved Integrations and click the **+New Access Token** button.

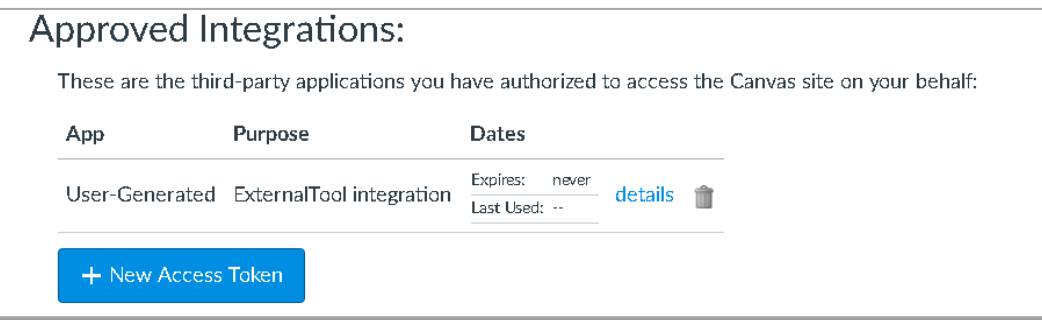

**5.** Enter a purpose (ex. Evolve Link), leave the expiration blank and click the **Generate Token** button*.*

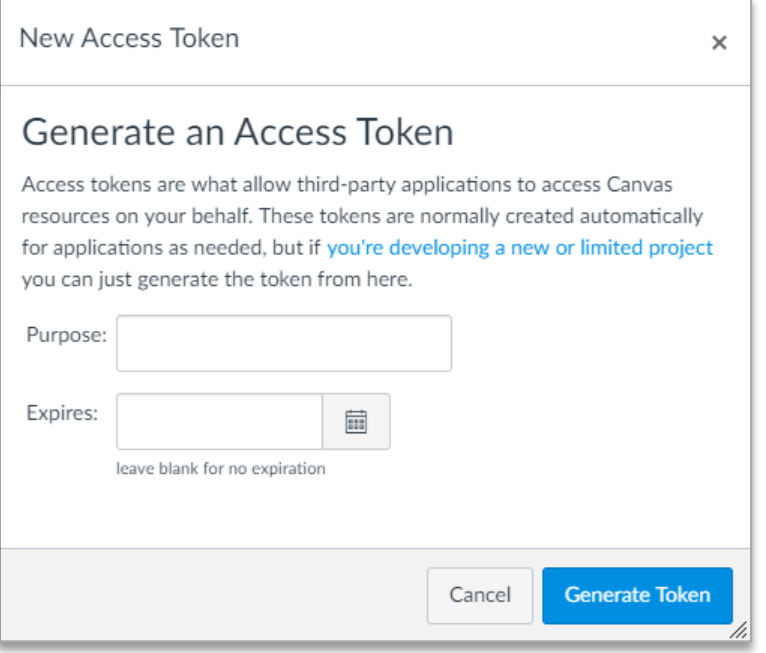

6. When the Access Token details screen appears, please **copy the token** immediately. Once you leave that page you won't be able to see the full token again and would have to regenerate it to get a new value.

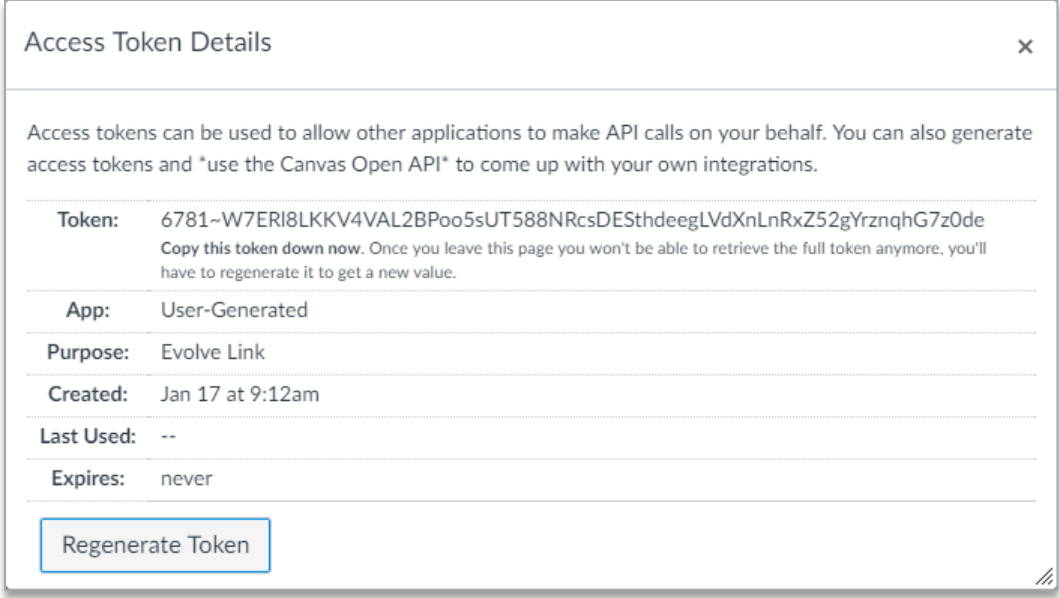

- 7. Send token to Elsevier via the secure HIGHTAIL file-sharing service:
	- a. Paste the Access Token in a document on your computer and save that file locally.
	- b. Go to: [https://www.hightail.com](https://www.hightail.com/)

**Evolve Link** 

#### **12**

c. Click the **SIGN IN** button.

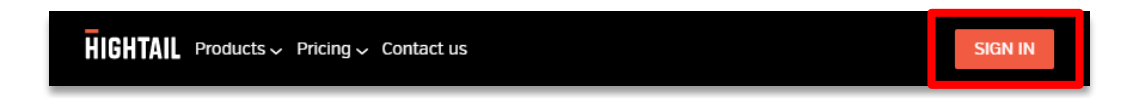

d. Select the **DON'T HAVE AN ACCOUNT? SIGN UP** option and create a free account.

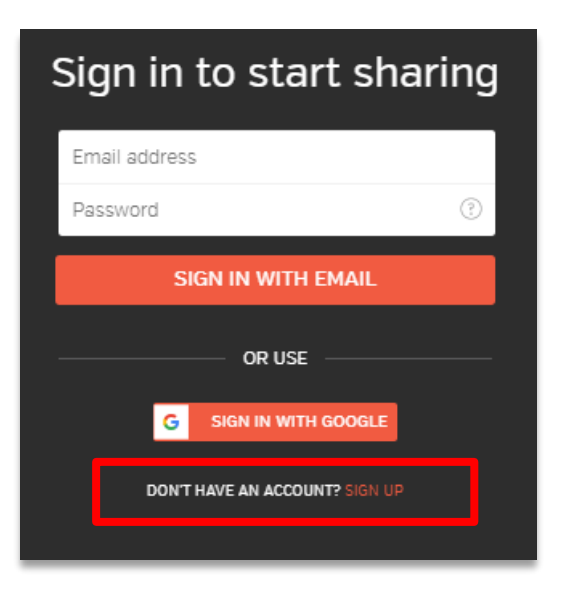

e. Once you are signed in click the **+ CREATE NEW** button at the top of the screen and select the **Send** option.

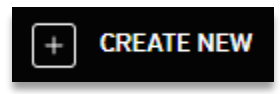

- f. Send to: **[integration.support@elsevier.com](mailto:integration.support@elsevier.com)**
- g. Add the subject: **Canvas Outcomes Setup Details from {Your School's Name}**

h. Attach the saved file with the Access Token details using the "add from my computer" icon on the right-hand side of the page.

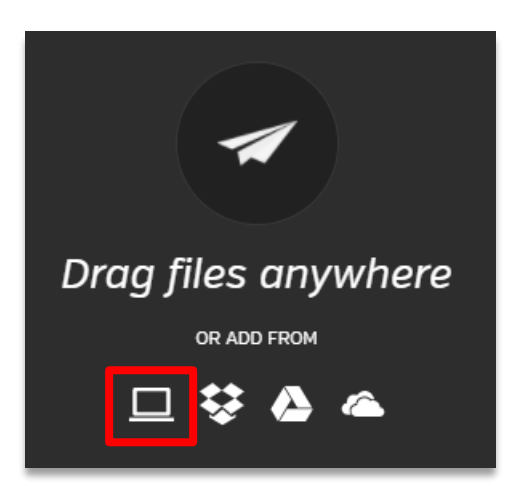

- i. Click the **NEXT** button.
- j. Click the **SEND** button.
- 8. You will receive an email within 24-48 hours from Integration Support confirming that your information has been received and you are successfully setup to receive outcomes (grade reporting) from Elsevier applications.

#### **Online Solutions Customer Support**

We're ready to help! Please contact Evolve Support at http://evolvesupport.elsevier.com with any questions regarding the LTI setup.